On the JCNA Website [\(www.jcna.com\)](http://www.jcna.com)/) are pages with information for each JCNA Member Club. It is the responsibility of each JCNA club to ensure that the information on their club page is accurate and current. The club website is an excellent means to attract new and potential members and

Updating and editing the Club information is straightforward and can be completed by anybody familiar with a word processor and entering information on website forms using the steps below.

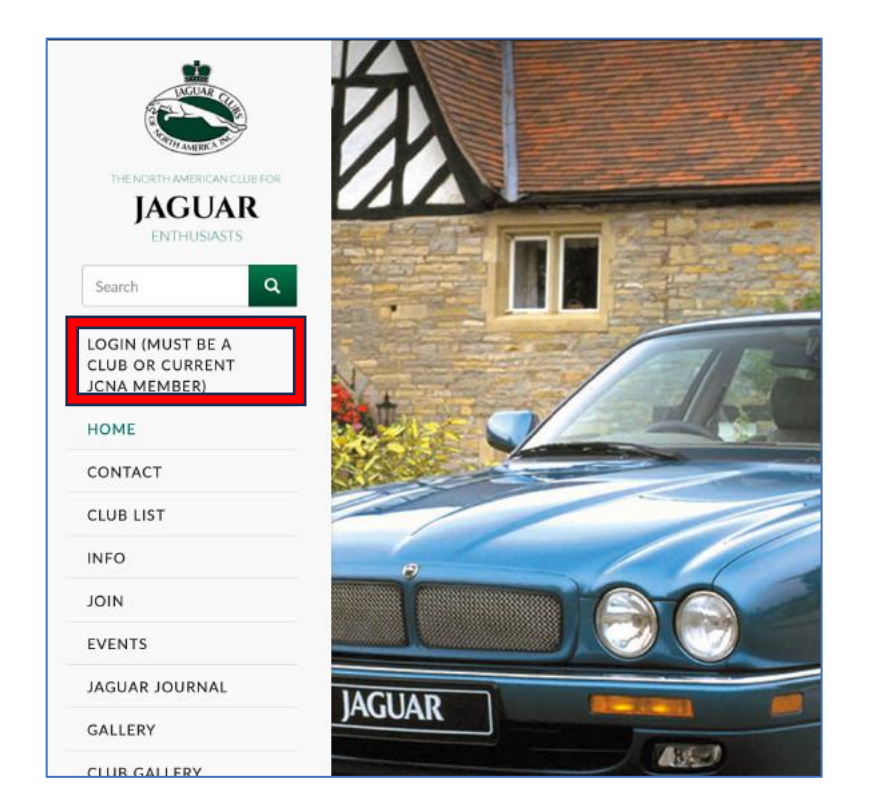

Step 1 Use a web browser to the access [WWW.JCNA.COM.](http://www.jcna.com/)

Step 2. Click on Login (Must be .... in the upper left corner highlighted

This will take you to the login screen. Enter the club JCNA Region+Number e.g. SW05 and the club password. If you do not know the password, contact the JCNA Webmaster who will provide this to a Club official.

After entering the club id and the password click on **Login** or press enter.

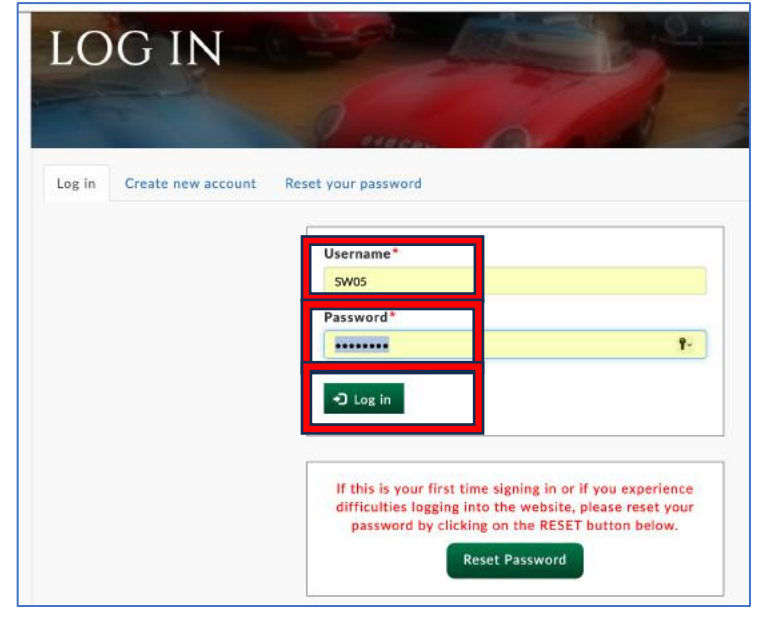

Step 3. After logging in as the Club member, the main club edit panel is displayed. Select **Update your Club Data** on the panel.

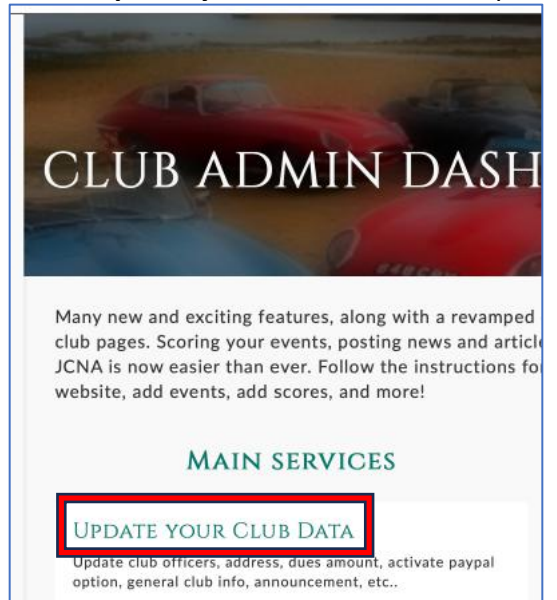

Step 4. On the next panel the Club Data Edit panel will be displayed. Select each field to be updated and enter your club data.

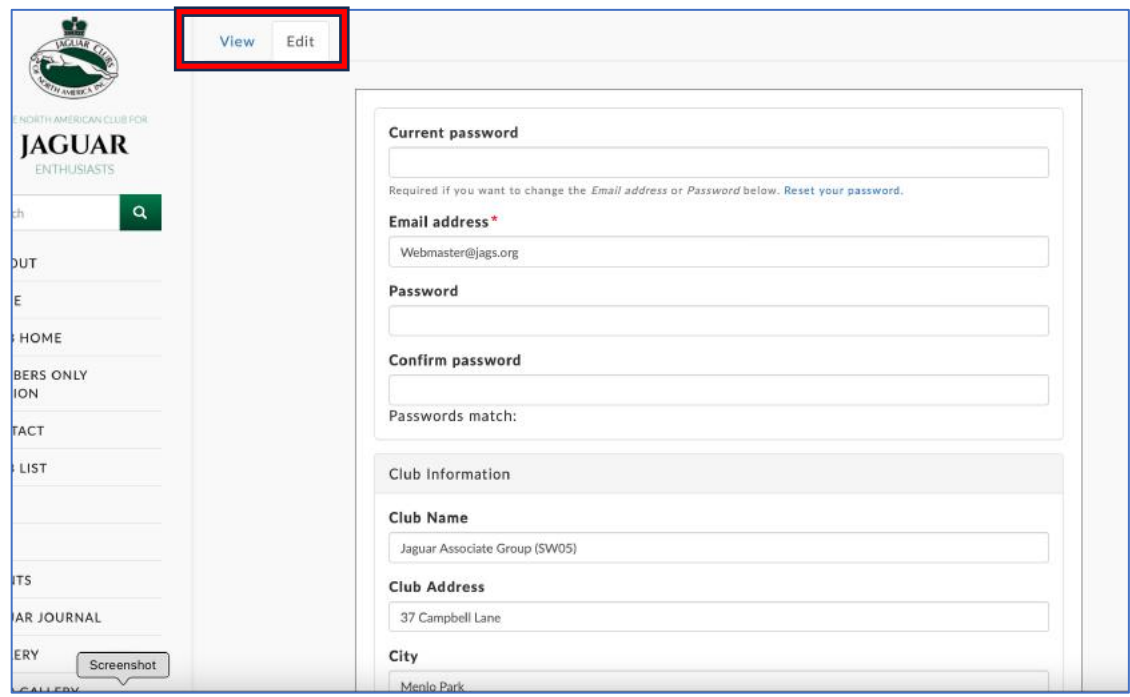

## Step 5

Enter club data and scroll down to complete all fields on the panel.

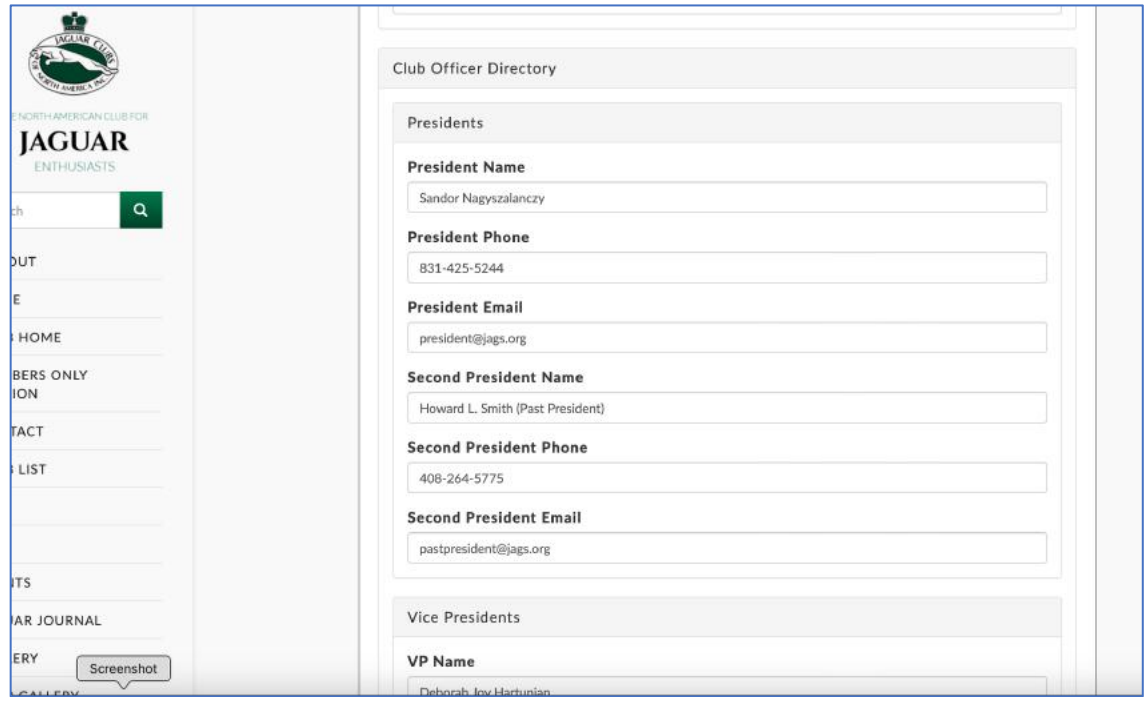

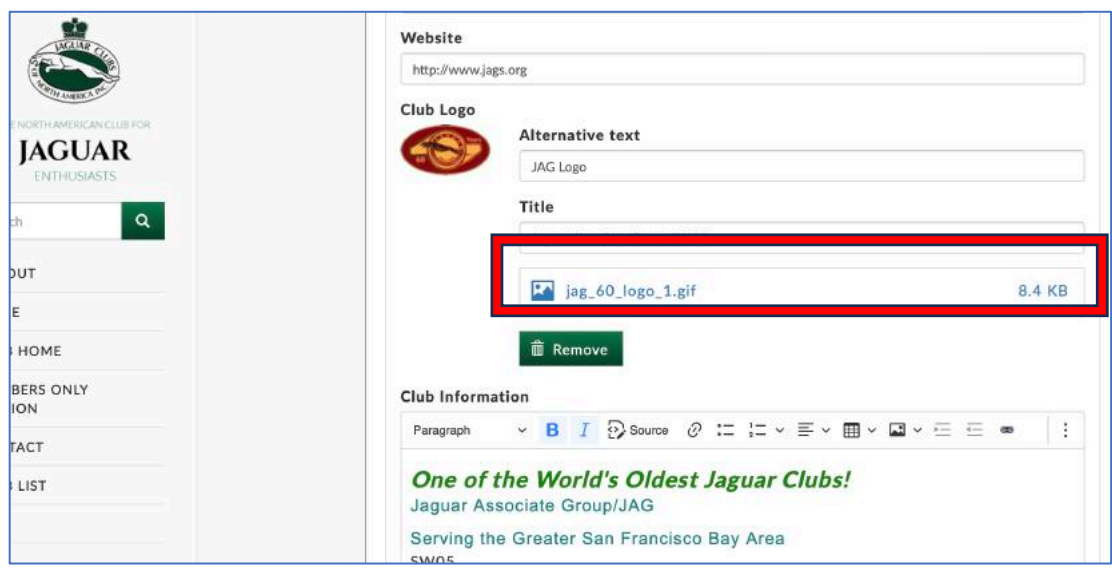

Upload the Club Logo and a description of the club for display on the club page.

Step 6 Scroll down and either upload the latest club Newsletter or upload a .pdf copy of the latest club newsletter.

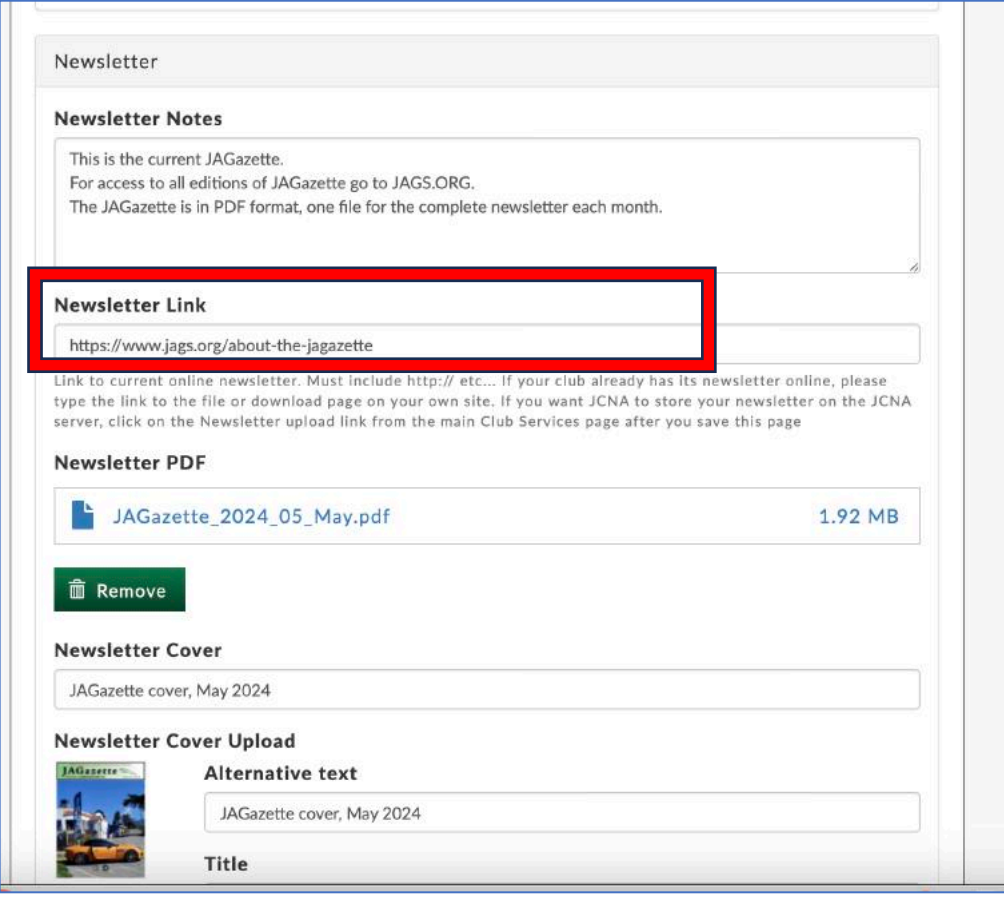

Step 7 When edits are complete or intermittently select SAVE to save the data that you entered.

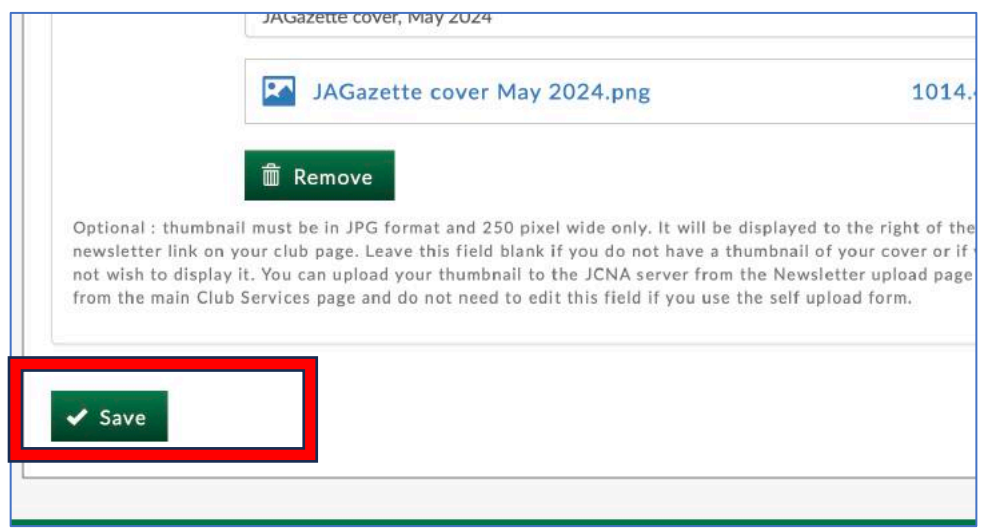

Step 8 Enter the club information including links to your Club Website.

An important button on the heading menu for Club Information and Announcements is the "Link" button (Highlighted). Use this button to create links to your website, your online member application form, etc.

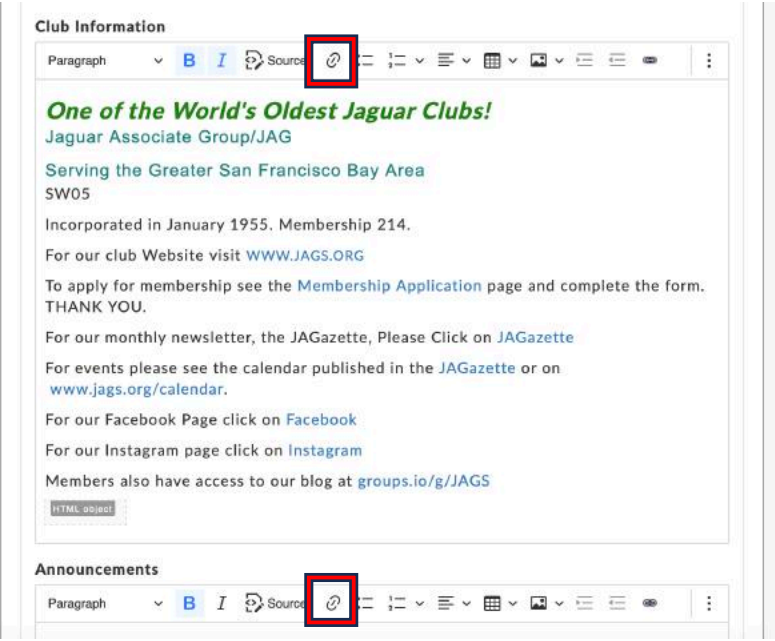

To use this feature,

- 1. Enter the text that will be displayed for the link,
- 2. Select this text
- 3. Click the "Create Link" button. A Link sub-panel is opened.
- 4. Enter the web address to be linked
- 5. Click on OK (the tick icon) to close the sub-panel

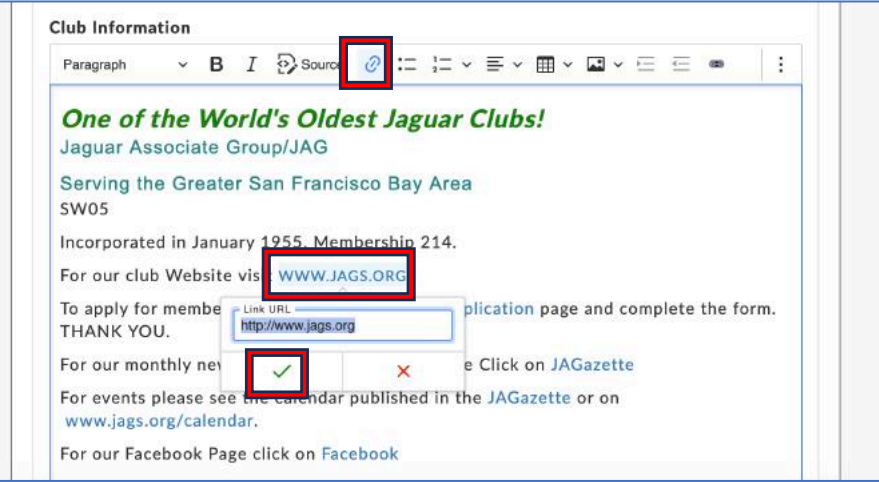

Step 9. When your edits are complete. Save your edits.

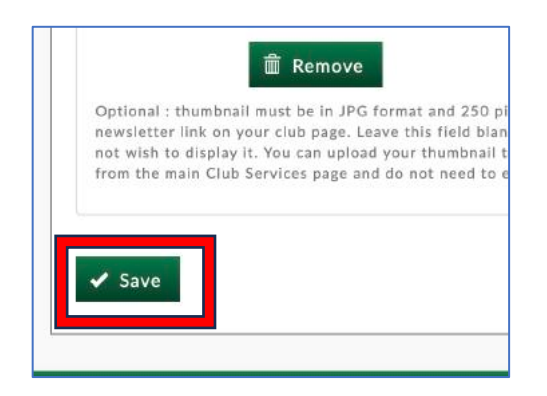

Step 10. Scroll back to the top of the page to review your updated Club Page by selecting the "View" tab.

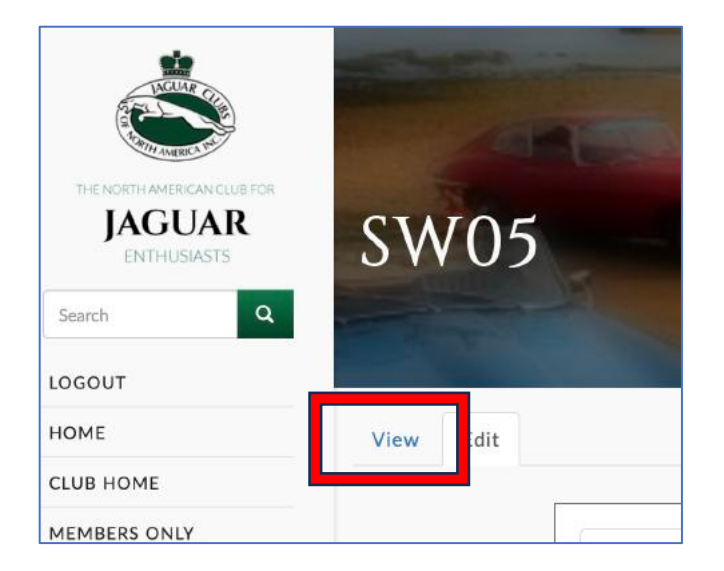

If your page needs further update, select Edit to make further updates but remember to Save each time before you select View.

Step 11. When the edits are complete Logout from the JCNA website.

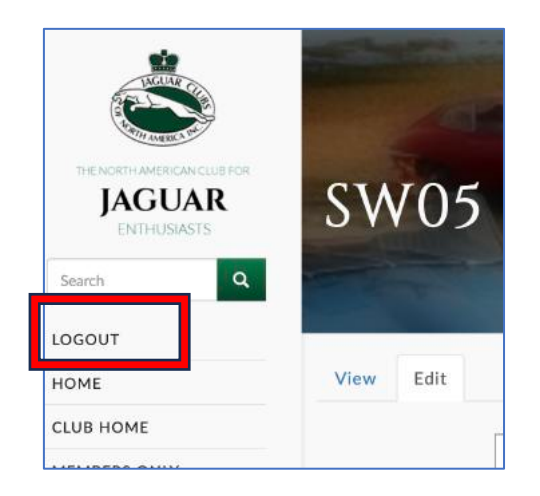

Have fun and keep your Club Information up to date.

If you have any questions, please contact the JCNA webmaster or the authors.

Les Hamilton SW02@JCNA.COM